# Manual > Notifications

## Where can I view the updated notifications on the GST Portal?

To view the updated notifications on the GST Portal, perform the following steps:

You can view the updated notifications without login and after logging to the GST Portal.

1. Access the www.gst.gov.in URL. The GST Home page is displayed.

#### In case of pre-login:

• Click the Services > Notifications & Circulars > Notifications command.

### In case of post-login:

- · Login to the GST Portal with valid credentials.
- Click the Services > Notifications & Circulars > Notifications command.

#### In case of Center:

- 2. Click the **Center** tab to view notifications related to the Center.
- 3. From the Choose the Year drop down list, select the year for which you want to view notifications.
- 4. In the Act Type drop-down list, select the type of Act.
- 5. In the Notification No. enter the notification number that you want to search.
- 6. In the Subject field, enter the subject of the notification you want to search.

#### In case of pre-login:

In the Type the characters you see in the image below field, enter the captcha text.

7. Click the **SEARCH** button.

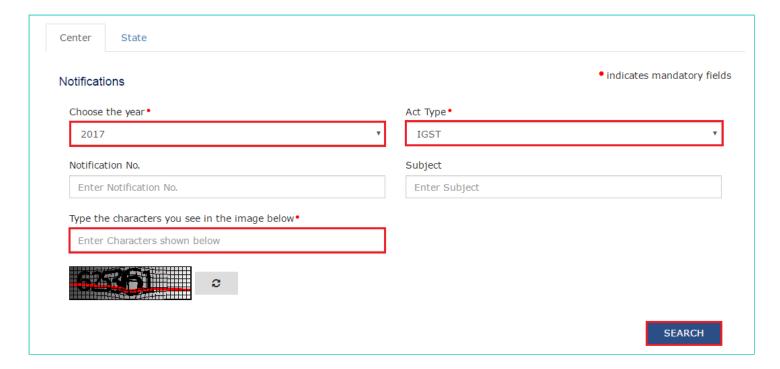

The results on the basis of search criteria entered are displayed.

| S. No. | Notification No. Subject \$ |                              | Date of Issue ₹ | View/Download |  |
|--------|-----------------------------|------------------------------|-----------------|---------------|--|
| 1      | 1000000617                  | notification center document | 21-Feb-2017     | VIEW 🕹        |  |
| 2      | 1000000638                  | notification center document | 21-Feb-2017     | VIEW 🕹        |  |
| 3      | 1000000659                  | notification center document | 21-Feb-2017     | VIEW 🕹        |  |
| 4      | 1000000680                  | notification center document | 21-Feb-2017     | VIEW 🕹        |  |
| 5      | 1000000701                  | notification center document | 21-Feb-2017     | VIEW 🕹        |  |
| 6      | 1000000722                  | notification center document | 21-Feb-2017     | VIEW 🕹        |  |

Note: You can view or download the notifications by clicking the **View/ Download** link. In case of State:

- 8. Click the **State** tab to view notifications related to the State.
- 9. From the Choose the Year drop down list, select the year for which you want to view notifications.
- 10. In the **Subject** field, enter the subject of the notification you want to search.
- 11. In the **Notification** No. enter the notification number that you want to search.
- 12. In the Issued By drop-down list, select the state which has issued the notification.

## In case of pre-login:

In the Type the characters you see in the image below field, enter the captcha text.

13. Click the **SEARCH** button.

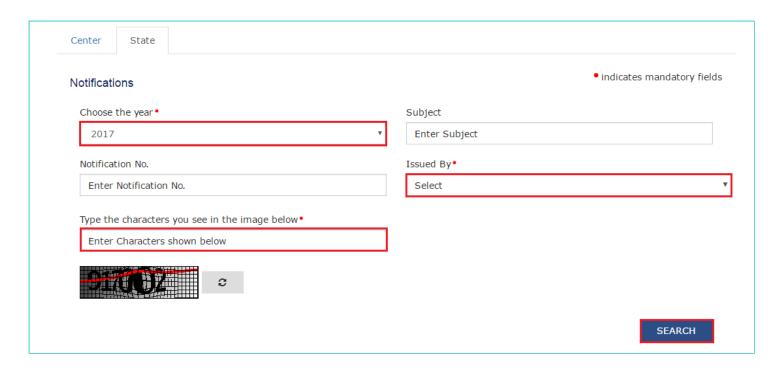

The results on the basis of **search criteria entered** are displayed.

| S. No. | Notification No. | Subject \$                  | Date of Issue ▼ | Issued By | View/Download |
|--------|------------------|-----------------------------|-----------------|-----------|---------------|
| 1      | 1000000858       | state notification document | 22-Feb-2017     | Punjab    | VIEW 🕹        |
| 2      | 1000000859       | state notification document | 22-Feb-2017     | Delhi     | VIEW 🕹        |
| 3      | 1000000860       | state notification document | 22-Feb-2017     | Rajasthan | VIEW 🕹        |
| 4      | 1000000893       | state notification document | 22-Feb-2017     | Punjab    | VIEW 🕹        |
| 5      | 1000000894       | state notification document | 22-Feb-2017     | Delhi     | VIEW 🕹        |

Note: You can view or download the notifications by clicking the View/ Download link.